# **คูมือการตรวจสอบและแกไขปญหา** ระบบเครือข่ายเบื้องต้น

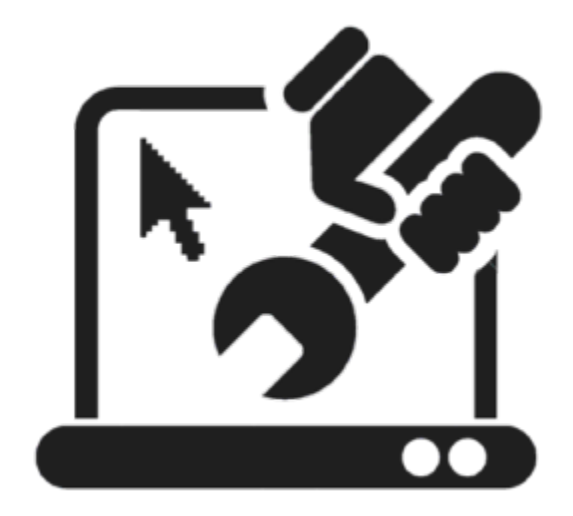

้ปัญหาของระบบเครือข่ายเกิดจากหลายสาเหตุด้วยกัน ซึ่งในบางครั้งจำเป็นต้องใช้เวลาตรวจสอบ ดังนั้น การตรวจสอบเพื่อหาจุดบกพร่องบนเครือข่ายว่าต้นเหตุของปัญหาที่ทำให้ไม่สามารถเชื่อมต่อเครือข่ายได้นั้น ใน บางครั้งสามารถแก้ไขได้ด้วยตนเอง คู่มือนี้จะเป็นการแนะนำการตรวจสอบหาข้อบกพร่องและแก้ไขเบื้องต้น

งานระบบเครือขาย

# สารบัญ

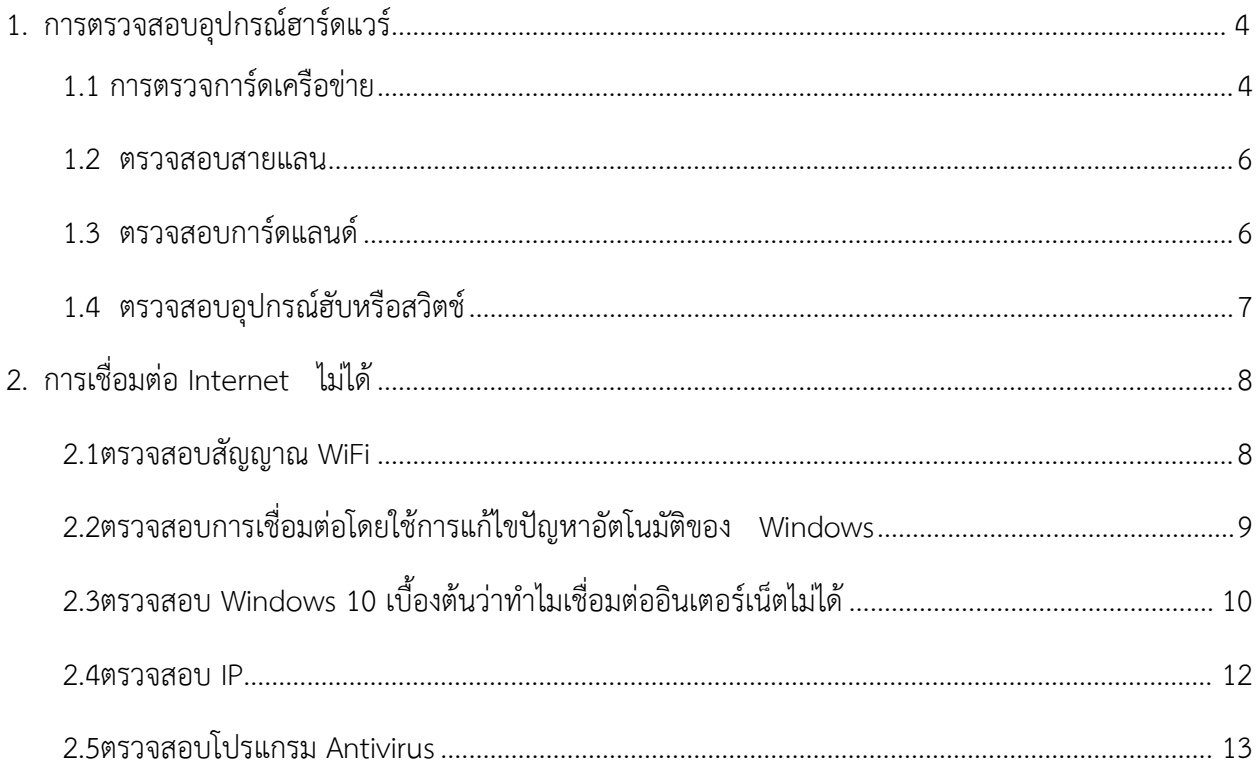

#### <span id="page-3-0"></span>**1. การตรวจสอบอุปกรณฮารดแวร**

ปัญหาที่เกิดขึ้นสำหรับอุปกรณ์ฮาร์ดแวร์ที่ถูกติดตั้งไม่ดีพอ ทำให้ไม่สามารถเชื่อมต่อเข้าเครือข่ายได้ โดย การตรวจสอบอุปกรณเกี่ยวกับเครือขายตางๆ เชนอุปกรณการดเครือขายและอุปกรณฮับและสายแลน

#### <span id="page-3-1"></span>**1.1 การตรวจการดเครือขาย**

1) คลิกขวาที่ปุ่ม Start แล้วเลือก Device Manager

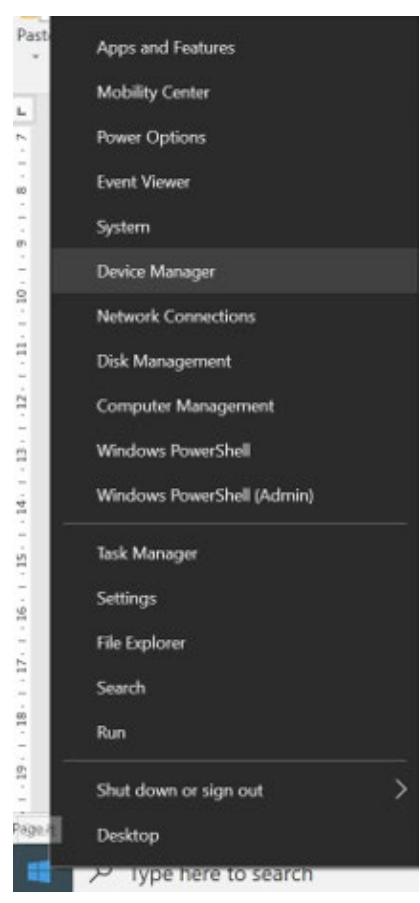

2) ตรวจสอบดูอุปกรณเครือขายตรง Network Adapter หากพบสัญลักษณเปนเครื่องหมายตกใจ ใน หมายความวาพบปญหาเบื้องตนที่การดเครือขายแลว ซึ้งอาจเกิดจากการไมไดติดตั้งไดรฟเวอรของ การดเครือขายบนเครื่องนั้น ๆ

3) ทำการคลิกขวาที่ชื่อการเครือข่ายนั้นแล้วเลือกคลิกปุ่ม Update Driver

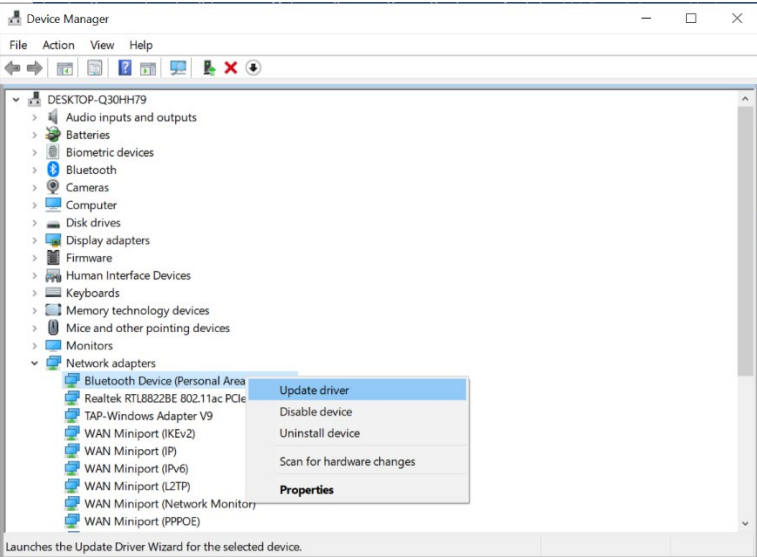

- 4) กําหนดใหเครื่องคนหาแบบอัตโนมัติ ดวยการเลือกรายการ Search automatically for updated driver software
	- $\leftarrow$ Update Drivers - Bluetooth Device (Personal Area Network) How do you want to search for drivers? > Search automatically for updated driver software Windows will search your computer and the Internet for the latest driver software for your device, unless you've disabled this feature in your device installation settings.  $\rightarrow$  Browse my computer for driver software Locate and install driver software manually.

Cancel

 $\times$ 

- 5) เมื่ออัพเดตเรียบรอยแลวใหคลิก Finish
- 6) จากนั้นคลิกปุม Close

#### <span id="page-5-0"></span>**1.2 ตรวจสอบสายแลน**

ดำเนินการตรวจสอบสายแลนว่าได้เสียบเข้าไปในเครื่องเรียบร้อยแล้วหรือไม่ รวมถึงสายแลนที่ใช้ เชื่อมตออยูในสภาพพรอมใชงานหรือไม โดยตรวจสอบปลั๊กสายแลนวาเสียบเขาเครื่องแลวหรือไม

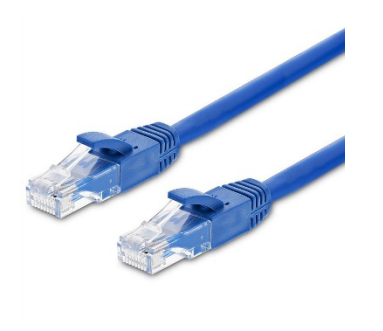

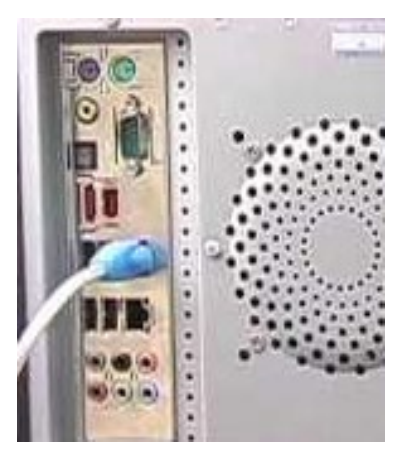

### <span id="page-5-1"></span>**1.3 ตรวจสอบการดแลนด**

สามารถตรวจสอบได้ว่าการ์ดเสียหรือไม่ โดยทดลองนำเอาการ์ดแลนด์ตัวอื่นมาลองเปลี่ยนดูว่าใช้งานได้หรือไม่ ถ้า ใช้ได้อาจจะเป็นเพราะการ์ด LANเสีย เพื่อความแน่ใจควรนำการ์ดแลนด์ไปลองติดตั้งกับเครื่องอื่นดูว่าใช้ได้หรือไม่ หากยังใช้ไม่ได้ แสดงว่าการ์ดแลนด์เสีย ให้ทำการเปลี่ยนการ์ดใหม่

# <span id="page-6-0"></span>**1.4 ตรวจสอบอุปกรณฮับหรือสวิตช**

 ในกรณีที่เครือขายฮับหรือสวิตชมีปญหา ใหตรวจสอบวาอุปกรณฮับหรือสวิตชเสียบปลั๊กไฟหรือยัง รวมถึงปลั๊กสายแลนวาเชื่อมตอลงในแตละพอรตแนนหรือไม

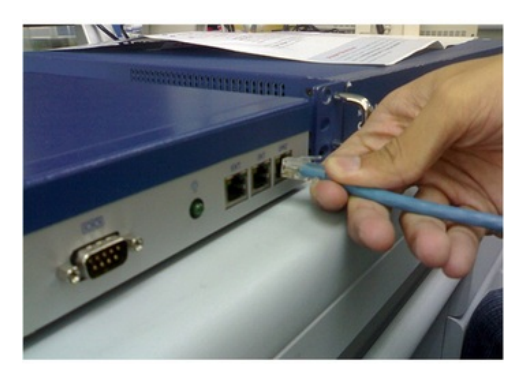

## <span id="page-7-0"></span>**2. การเชื่อมตอ Internet ไมได**

การตรวจสอบการเชื่อมต่อ Internet สามารถทำได้ ดังนี้

#### <span id="page-7-1"></span>**2.1 ตรวจสอบสัญญาณ WiFi**

- 1) ตรวจสอบใหแนใจวา Wi-Fi เปดอยู เลือกไอคอน "ไมมีการเชื่อมตออินเทอรเน็ต"
- 2) ที่ด้านขวาของแถบงานและตรวจสอบว่า Wi-Fi เปิดอยู่ หากไม่ใช่ ให้เลือกเพื่อเปิด
- 3) นอกจากนี้ ตรวจสอบวา **โหมดใชงานบนเครื่องบิน** ปดอยู

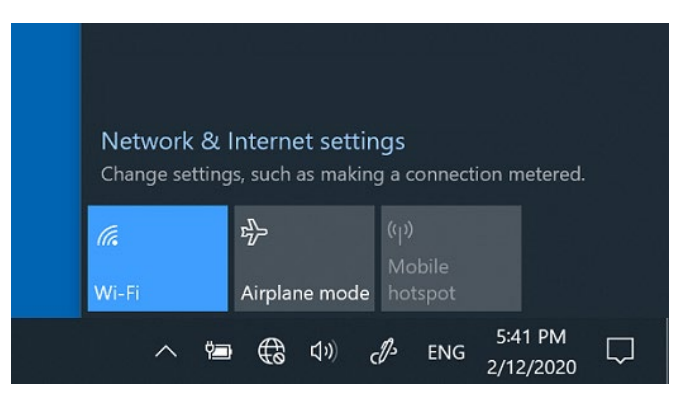

4) ตรวจสอบดูว่าเครือข่าย Wi-Fi ที่ใช้งานอยู่ปรากฏในรายการของเครือข่ายหรือไม่ หากปรากฏ ให้เลือก เครือข่าย Wi-Fi จากนั้นลองเชื่อมต่อ หากปรากฏ เชื่อมต่อแล้ว ข้างใต้ชื่อเครือข่าย ให้เลือก ยกเลิกการ เชื่อมตอ รอสักครู แลวเลือก เชื่อมตอ อีกครั้ง

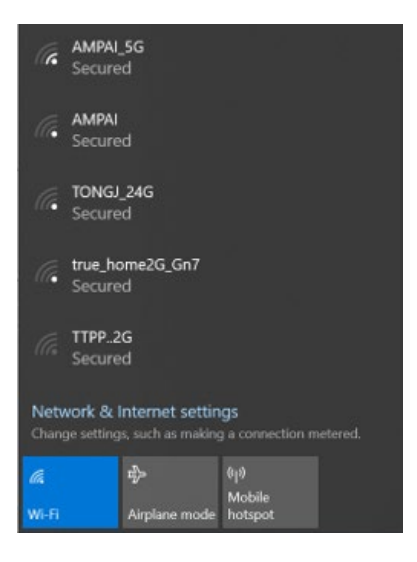

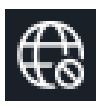

5) ลองเชื่อมตอกับเครือขายดวยคลื่นความถี่อื่น เราเตอร Wi-Fi สวนใหญจะมีแถบคลื่นความถี่เครือขายที่ แตกต่างกันสองแถบ: 2.4 GHz และ 5 GHz แถบคลื่นความถี่เหล่านี้จะปรากฏเป็นเครือข่ายแยกกันในรายการ เครือขาย Wi-Fi หากรายการเครือขาย Wi-Fi ที่มีอยูมีทั้งเครือขาย 2.4 GHz และเครือขาย 5 GHz ใหลองเชื่อมตอ กับเครือขายอื่น

## <span id="page-8-0"></span>**2.2 ตรวจสอบการเชื่อมตอโดยใชการแกไขปญหาอัตโนมัติของ Windows**

กรณีที่ Wi-Fi ขึ้นสถานะวา Connected แลว แตกลับมีคําวา No Internet ตอทาย ทําใหไมสามารถใช อินเทอรเน็ตเปดเว็บไซตใด ๆ ได มีวิธีแกปญหาเบื้องตนดังนี้

1) ให้เริ่มจากลอง Restart เครื่องดูก่อน เพราะในบางครั้ง Windows อาจเกิดบั๊ก เพียง Restart เครื่องก็อาจสามารถกลับมาใชงานไดตามปกติแตถายังไมหายตองแกดวยวิธีอื่นตอไป

- 2) คลิกขวาที่ไอคอน Wi-Fi
- 3) จากนั้น คลิกเลือก "Troubleshoot problems"

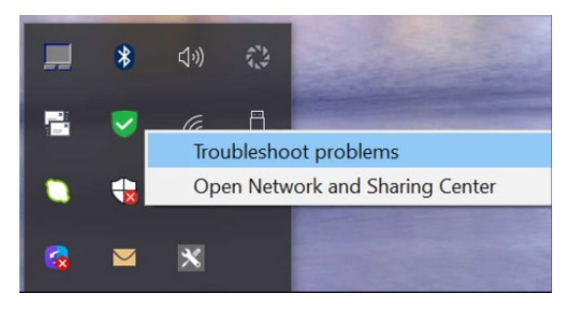

4) หน้าต่าง Windows Network Diagnositc จะเปิดขึ้นและกระบวนแก้ปัญหาจะเริ่มต้นทำงาน

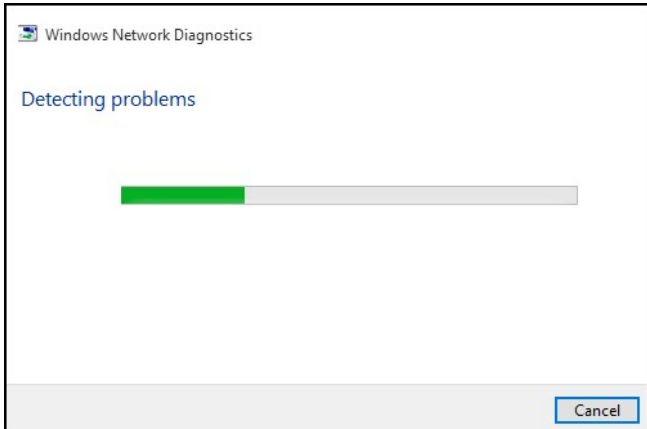

- 5) เมื่อได้รับแจ้ง ให้เลือกประเภทปัญหาของเครือข่าย จากนั้นทำตามคำแนะนำบนหน้าจอเพื่อแก้ไข ปญหา
- 6) หลังจากการแกไขปญหาอัตโนมัติเสร็จสิ้นลง ใหอานขอมูลบนหนาจอ ขอมูลนี้อาจกลาวถึงปญหา ที่พบ สิ่งที่ไดรับการแกไข หรือการดําเนินการของเราที่สามารถใชเพื่อแกไขปญหา
- 7) หากพบปัญหาด้วยการดำเนินการที่แนะนำ ให้ดำเนินการที่แนะนำนั้น ลองเชื่อมต่ออินเทอร์เน็ต อีกครั้ง หากการเชื่อมต่อล้มเหลว ให้ทำตามขั้นตอนต่อไป
	- 8) หากปญหายังคงอยู ปดหนาตางการแกไขปญหา และทําตามขั้นตอนตอไป

## <span id="page-9-0"></span>**2.3 ตรวจสอบ Windows 10 เบื้องตนวาทําไมเชื่อมตออินเตอรเน็ตไมได**

- สําหรับขั้นตอนจะเปนการตรวจสอบเบื้องตน มีดังนี้
- 1) คลิกขวาที่ Start > Device Manager

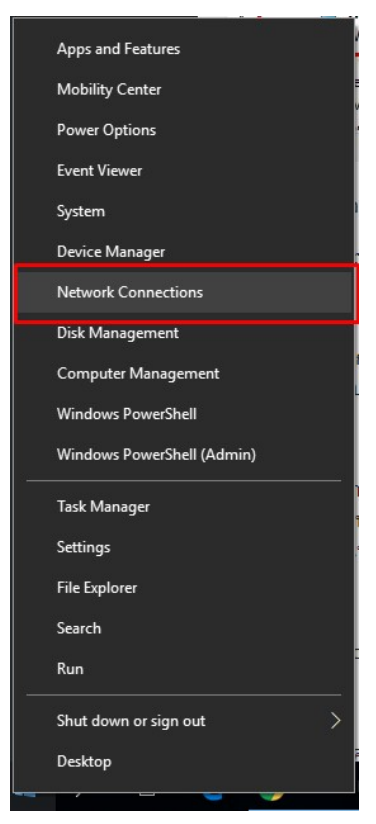

- Device Manager  $\Box$  $\overline{\phantom{0}}$  $\times$ Eile Action View Help  $\Leftrightarrow$   $\qquad \qquad \blacksquare$ Display adapters  $\angle$  **Example 1** Firmware ><br> **Alle Human Interface Devices**<br>
> Eleyboards  $\triangleright$  Memory technology devices  $\rightarrow$  **[1]** Mice and other pointing devices  $\triangleright$  <u>L</u> Monitors V P Network adapters Bluetooth Device (Personal Area Network)<br>Realtek RTL8822BE 802.11ac PCIe Adapter TAP-Windows Adapter V9 WAN Miniport (IP) WAN Miniport (L2TP) WAN Miniport (Network Monitor) WAN Miniport (PPPOE) WAN Miniport (PPTP)  $\triangleright$  **E** Print queues  $\triangleright$   $\blacksquare$  Processors **P** Security devices  $\,$ Sensors  $\,$ > Software components  $\blacksquare$  Software devices  $\,$ Sound video and game controllers
- 2) ในสวนของ Network adapters ตองไมมีเครื่องหมายตกใจขึ้น

3) ไปที่ Change adapter option จากนั้นดับเบิ้ลคลิกที่ Card LAN ที่เราเชื่อมต่อ และกด Details

#### <span id="page-11-0"></span>**2.4 ตรวจสอบ IP**

หากตรวจสอบโดยวิธีกอนหนาแลวยังใชไมไดอีก ใหตรวจสอบ IP ดูวาถูกตองหรือไม โดยวิธีดังนี้

1) ใหคลิกขวาที่ไอคอน Wi-Fi มุมขวาลางของหนาจอ จากนั้นเลือก Open Network & Internet settings แล้วเลือก Change adapter options

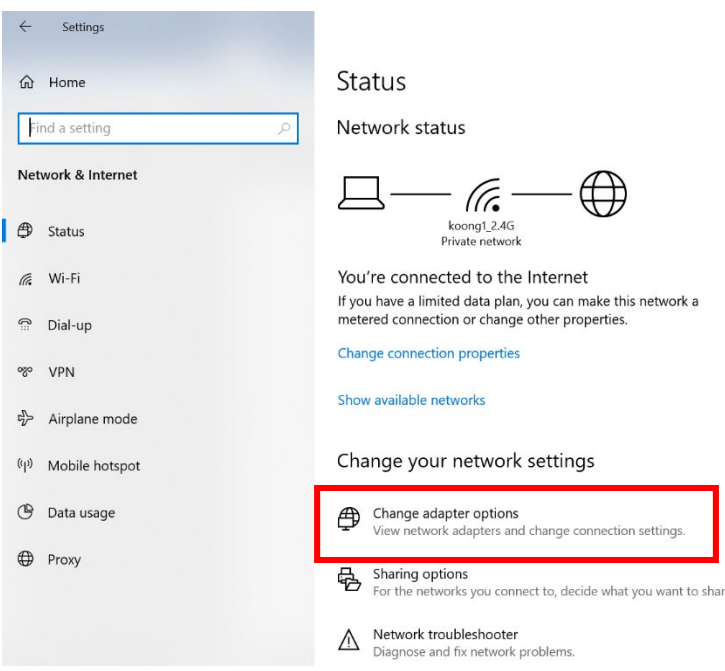

2) ดับเบิ้ลคลิกที่ Wi-Fi adapter จากนั้นใหคลิกปุม Properties

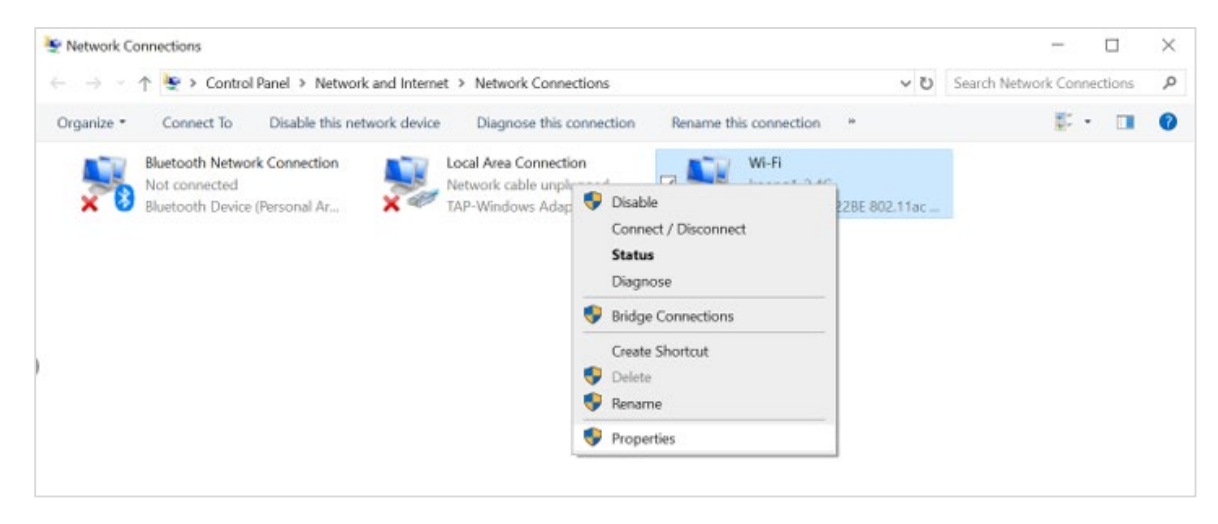

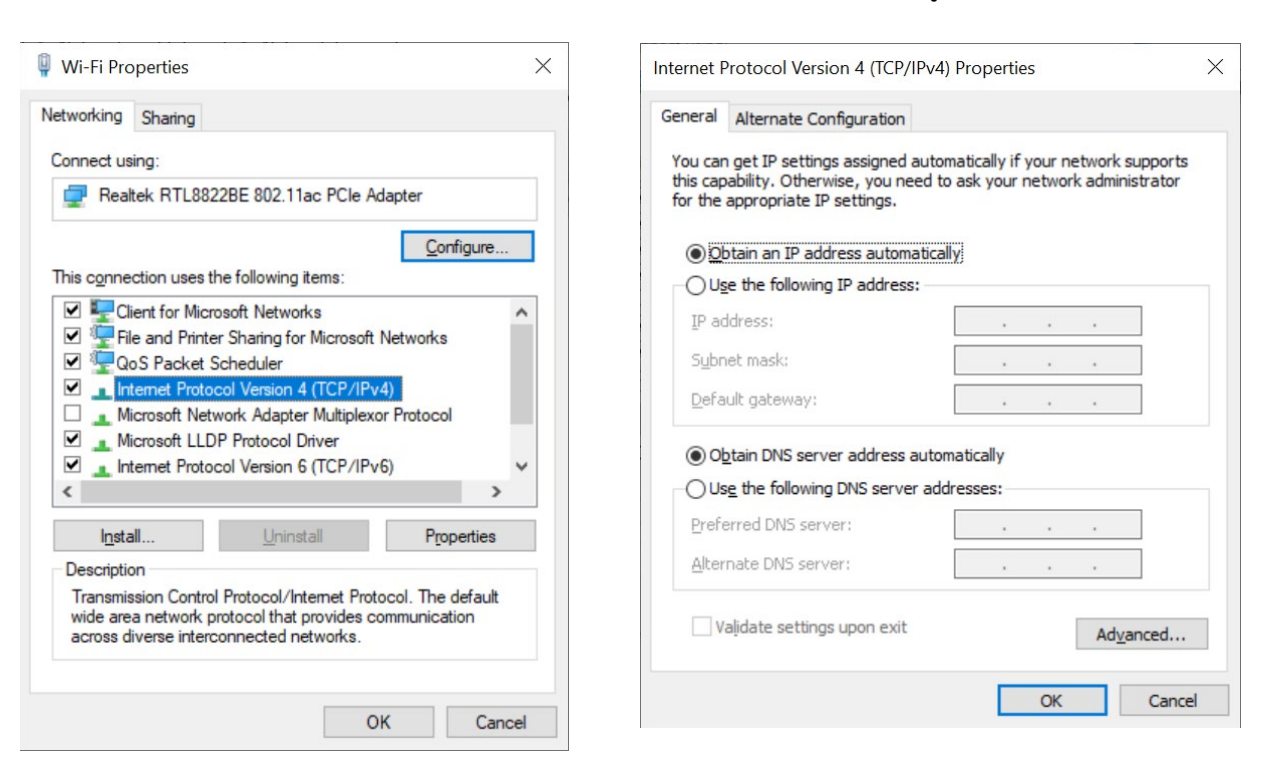

#### 3) แล้วดับเบิลคลิกที่ Internet Protocol Version 4 เพื่อแก้ไข IP ให้ถูกต้อง

4) กรอกชุดหมายเลขไอพีลงไป ซึ่งตองกําหนดตัวเลขใหตรงกลุมกัน เชน 192.168.1 สวนตัวสุดทาย คือหมายเลขประจําเครื่อง ซึ่งจะตองมีคาแตกตางกัน โดยในที่นี้กําหนดเปนหมายเลข 5 และซับเน็ต คือ  $255.255.255.0$  เหมือนกันทุกเครื่อง แล้วกดปุ่ม OK

#### <span id="page-12-0"></span>**2.5 ตรวจสอบโปรแกรม Antivirus**

นอกจากนี้ในบางกรณีอาจเกิดจากการผิดพลาดของโปรแกรม Antivirus ไดเชนกัน โดยใหลอง Disable การทํางานของโปรแกรม Antivirus ที่ใชอยู รวมทั้งลองสแกนหาไวรัสหรือมัลแวรในเครื่องเพราะไวรัสและมัลแวร อาจทําใหอินเทอรเน็ตใชงานไมไดเชนกัน

#### **บรรณานุกรม**

https://www.technointrend.com/internet-issue-windows-10/

https://support.hp.com/th-th/document/c03079793